## Installation Instructions

- 1. Please insert the software installation CD into CD-ROM drive, the installation program will show up automatically.(If the software installation program didn't show up, please double click QutoRun.exe in the CD-ROM folder)
- 2. Please click MicroViewer button for installing MicroViewer software 。

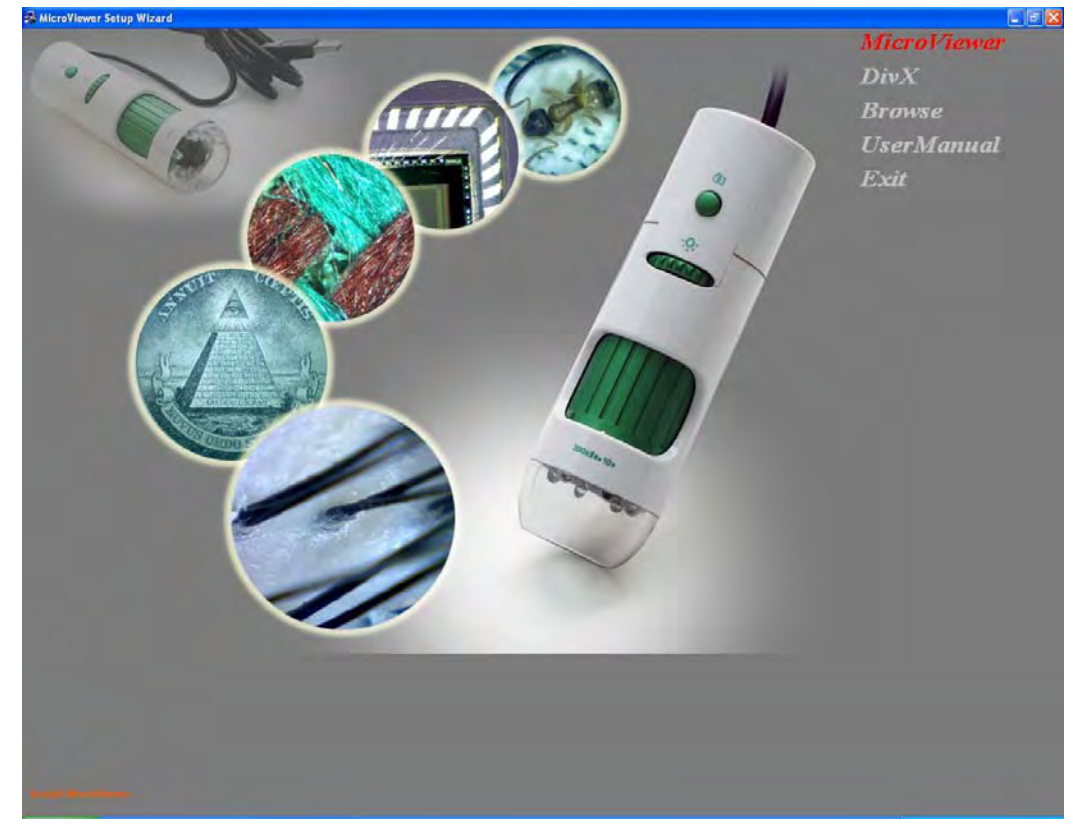

3. Install the MicroViewer program。

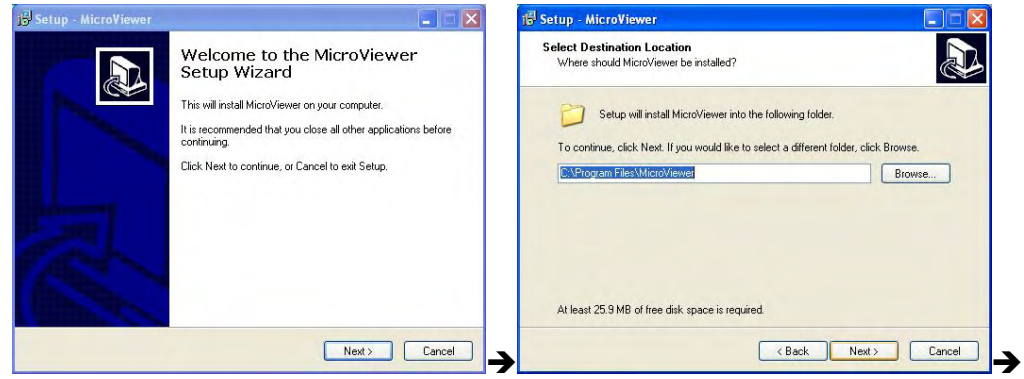

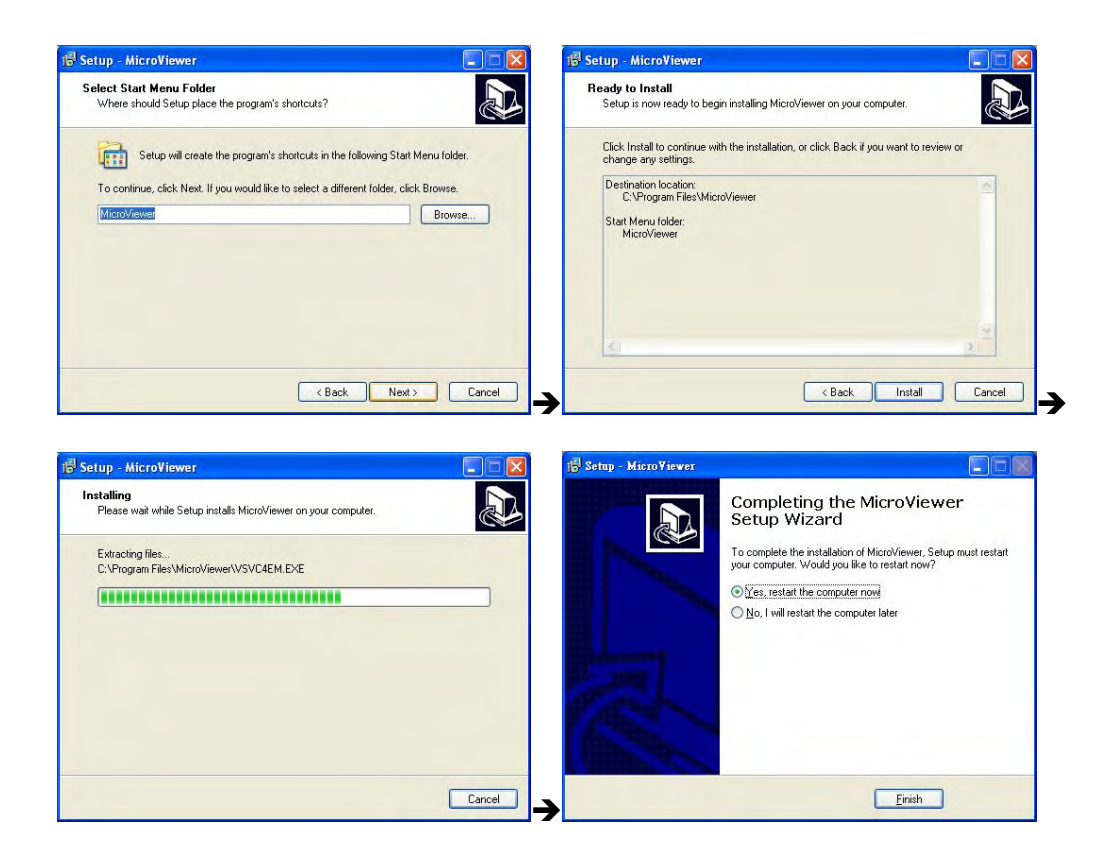

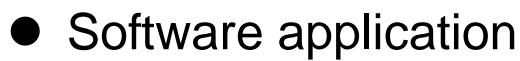

- 1. Double click MicroViewer on your desktop。
	- Note:1. Please make sure connecting the Digital Microscope USB cable to the USB port.
	- Note:2.Please key in the Serial Number which you can find on the paper CD envelope or just press the Evaluate button for trial.

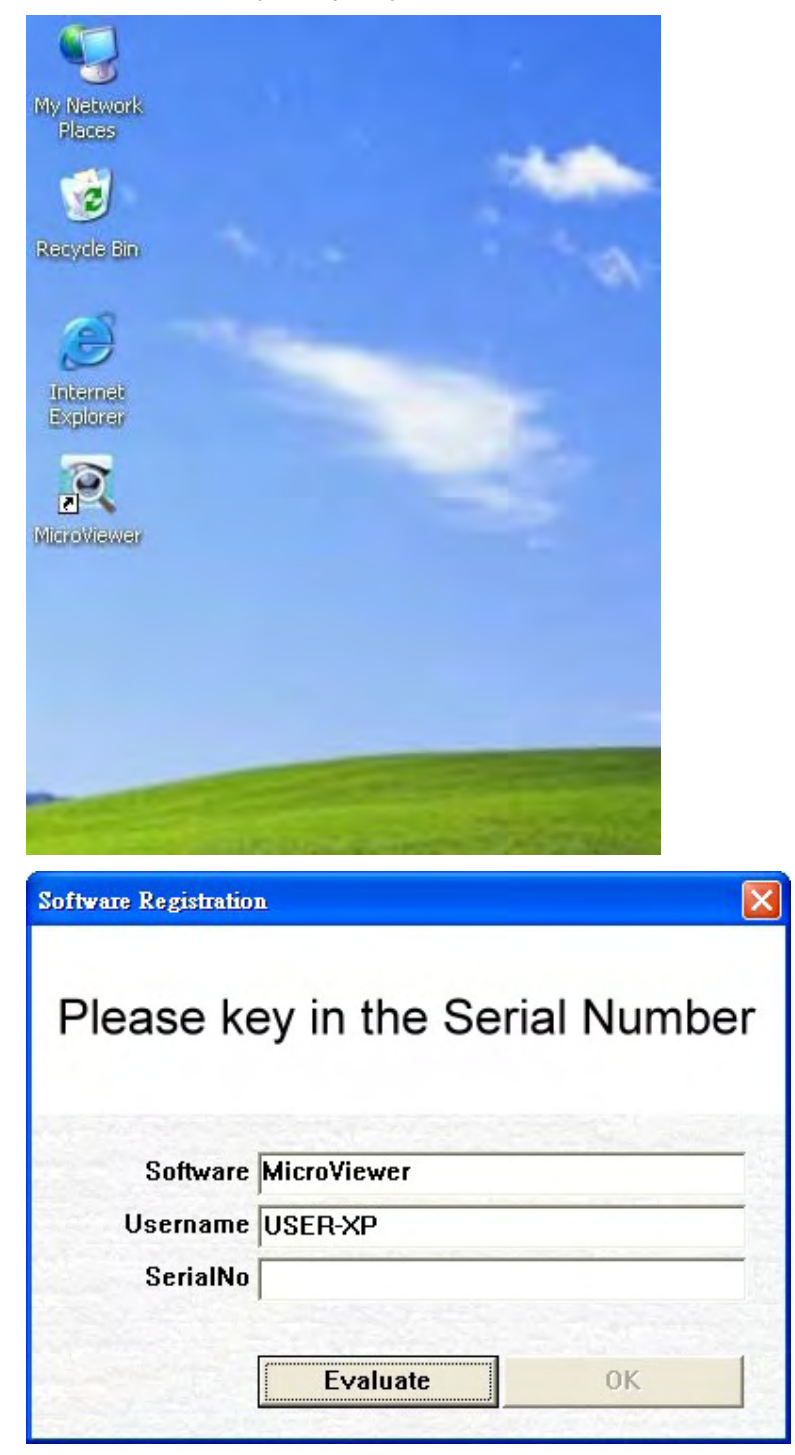

2. MicroViewer window will show up and you can see the live image through the Microscope.

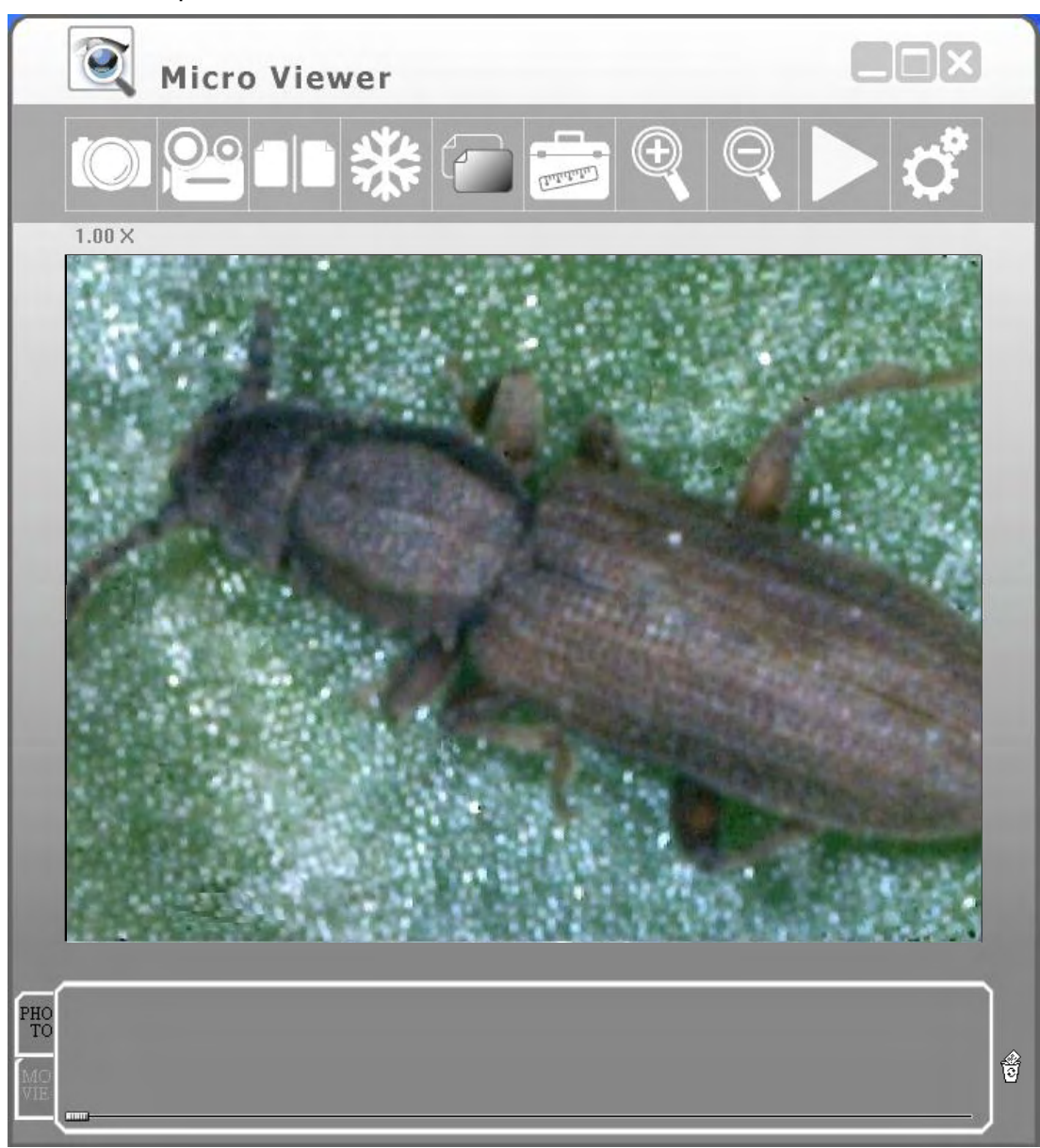

### *Function Key lists:*

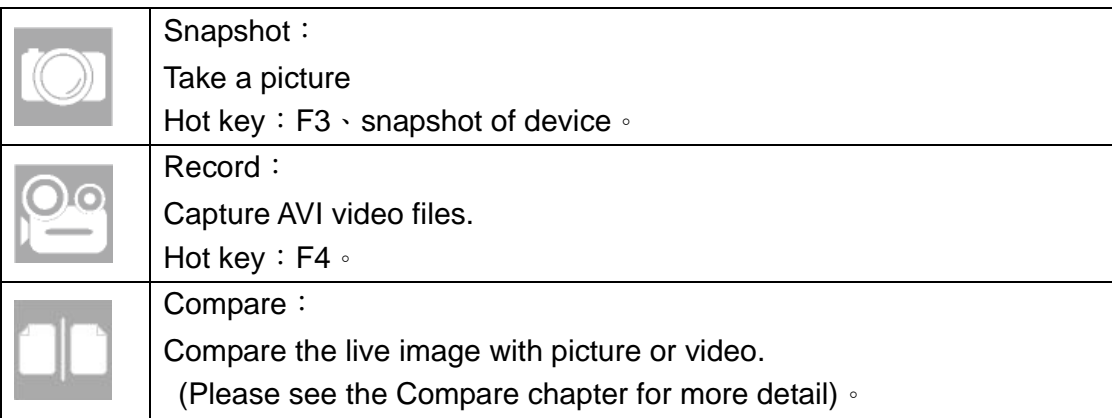

![](_page_4_Picture_99.jpeg)

Compare:

Please click the Compare button, and the compare window will show up.

**Warning:** To get better operation, the screen resolution requirement is at least 1440\*900 pixel

Live image shows in the left zone, and you can drag a picture in the list bar to right zone.

![](_page_5_Picture_4.jpeg)

It supports freeze function to compare two images.

![](_page_5_Picture_6.jpeg)

It also supports dragging two pictures and compare two existing pictures.

3. Please click (Go Back) button or (Compare button)to back normal mode。

![](_page_6_Picture_2.jpeg)

#### **Video Setup**

Click the Setup button, the following window will appear:

![](_page_7_Picture_91.jpeg)

- Source: It allows user to choose the image source if there are more than one microscope connecting the PC.
- Video Format: It supports two options:640\*480 or 1280\*1024.

Note: The Snapshot and Record format will be changed at the same time.

- Video Adjust: Change the Video values.
- $\bullet$  AVI: Set up the video saving location and file name.
- Time Lapse: If you need time-lapse function, please check the box and select the time-lapse rate.
- BMP: Set up the picture saving location and file name. If you want to save JPEG files, please check the Save as JPEG box.
- Always On Top: If you check this box, the MicroViewer window is always on the top layer.
- Record On The Fly: Recording on the fly.
- Play On The Fly: Play the latest video automatically.
- Show Snapshot BMP: After snapshot, the preview window will appear.
- Use AVIDecompressor: Under some special computers, image zoom shows abnormal image. Please check this box to solve this problem.
- Video Renderer VMR: Please mark this box for most of computers.
- Use Intel 8xxG/9xxG VGA: Under some special computers with Intel chip, live zone shows abnormal image. Please mark this box to solve this problem.
- Full Screen mode: If the full screen mode box is checked, MicroViewer will start on full-screen mode automatically.
	- 4:3 : Live zone will keep in 4:3 aspect ration. This mode is suitable for measurement.
	- FULL: The screen will be filled with live zone. Objects would be expanded possibly.
	- ICON: The Screen will be filled with MicroViewer, and all function buttons will be kept. In this mode, image will be expanded and it is not suitable for measurement.

### **Preview picture mode**

Drag the picture to the live zone or just double click the picture in the list bar. The Image will show in the live zone for editing.

![](_page_9_Picture_2.jpeg)

![](_page_9_Picture_53.jpeg)

![](_page_10_Picture_105.jpeg)

# • Measurement Function

Click Measurement button, and the measurement window will show up. You can measure the live image or existing pictures.

![](_page_11_Picture_2.jpeg)

![](_page_12_Figure_0.jpeg)

Instruction of Measurement window:

**O**VGA monitor size: Please select the monitor size to make sure the exact magnification.

**OH/V ratio: Select monitor aspect** rations to make sure the precise measurement.

**<sup>●</sup>Adjust: Adjust the calibration** • Adjust axis:X axis /Y axis /X-Y axis 。 Reference Unit: Please select a unit of measurement and calibration. 。 There are three units: mm/inch/mil

**<sup>O</sup>** Measure: Choose the measurement type.

Accuracy :The number is accurate to the 9<sup>th</sup> digit after decimal point. Mode :Please elect a measurement mode from the following options: Angle / Circle / Ellipse / Line / Rectangle / Triangle / 3DotsRadius 。

**OData of the measurement. ORemarks: It supports Time and** Notes 。

**O**Ruler guides: Check the L-type or Cross if you need this function. **ORecord history:** 

Record the measurement actions. It allows user to delete a record or clear all history records.

After finish the measurement, just click Snapshot button to save this picture.

**OChoose the color of the line and** words.

- Calibrate:
	- 1. Please take a ruler, and adjust the focus knob untill the image is sharp.
	- 2. Click "Snapshot" button to capture a picture, and double click this picture in the list bar.
	- 3. Please click the "Measurement" button, the "Adjustment or Measurement" window will show up.

Note: Please calibrate again if you change the distance, magnification, or resolution.

![](_page_13_Picture_5.jpeg)

4. Mark the "Adjust", and choose the "Reference Unit" according to the real dimension.

EX: The real dimension between 3 centimeter and 4 centimeter is 10 millimeter. Therefore, we choose the 10 mm as the "reference Unit".

![](_page_14_Picture_0.jpeg)

5. Hold the right button at the point of 3 centimeter and drag to the point of 4 centimeter.

![](_page_14_Figure_2.jpeg)

6. Release the right button, and calibration is done. Now you can proceed to measure.

![](_page_15_Picture_0.jpeg)

- Angle Measurement:
	- 1. Mark the "Measure" box. Then select "Angle" accuracy mode.

![](_page_15_Picture_3.jpeg)

2. Hold the right button at the first point.

![](_page_16_Picture_0.jpeg)

3. Drag to the left sight and release the right button.

![](_page_17_Picture_1.jpeg)

4. Hold the right button and drag to the another side counterclockwise.

![](_page_17_Figure_3.jpeg)

5. Release the right button, and the angle will show up.

![](_page_18_Picture_0.jpeg)

- Circle measurement:
	- 1. Mark the "Measure" box. Then select "Circle" accuracy mode.

![](_page_18_Figure_3.jpeg)

2. Hold the right button at the upper left of the object.

![](_page_19_Picture_0.jpeg)

3. Drag to the lower right of the object.

![](_page_19_Picture_2.jpeg)

4. Release the right button, and the circle will show up. The "D" means diameter and the "A" means area.

![](_page_20_Picture_0.jpeg)

Ellipse measurement:

Mark the "Measure" box. Then select "Ellipse" accuracy mode.

![](_page_20_Figure_3.jpeg)

1. Hold the right button at the upper left of the object.

![](_page_21_Picture_0.jpeg)

2. Drag to the lower right of the object.

![](_page_21_Picture_2.jpeg)

3. Release the right button, and the ellipse will show up. The "D1" means X axis diameter, "D2"means Y axis diameter, and "A" means area.

![](_page_22_Picture_0.jpeg)

Line Measurement:

Mark the "Measure" box. Then select "Line" accuracy mode.

![](_page_22_Figure_3.jpeg)

1. Hold the right button at the left side of the object.

![](_page_23_Picture_0.jpeg)

2. Drag to the right side of the object.

![](_page_23_Picture_2.jpeg)

3. Release the right button, and the line will show up. The number means the length.

![](_page_24_Picture_1.jpeg)

- Rectangle Measurement:
	- 1. Mark the "Measure" box. Then select "Rectangle" accuracy mode .

![](_page_24_Picture_4.jpeg)

2. Hold the right button at the upper left of the object.

![](_page_25_Picture_0.jpeg)

3. Drag to the lower right of the object.

![](_page_25_Figure_2.jpeg)

4. Release the right button, and the rectangle will show up. The number means the length x width = area.

![](_page_26_Picture_0.jpeg)

- Triangle Measurement:
	- 1. Mark the "Measure" box. Then select "Triangle" accuracy mode .

![](_page_26_Picture_3.jpeg)

2. Hold the right button at the first point of the object.

![](_page_27_Picture_0.jpeg)

#### 3. Drag to the second point and release.

![](_page_27_Figure_2.jpeg)

4. Hold the right button again at the second point of the object instantly. Then drag to the third point of the object.

![](_page_28_Picture_1.jpeg)

5. Release the right button, and the Rectangle will show up. The number means the base x length  $/ 2$  = area.

![](_page_28_Picture_3.jpeg)

- 3DotRadius/Arc Measurement:
	- 1. Mark the "Measure" box. Then select "3DotRadius" accuracy mode

![](_page_29_Picture_0.jpeg)

2. Hold the right button at the first point of the arc.

![](_page_29_Picture_2.jpeg)

3. Drag to the second point of the arc and release.

![](_page_30_Picture_1.jpeg)

4. Hold the right button again at the second point of the arc instantly. Then drag to the third point of the arc.

![](_page_30_Figure_3.jpeg)

5. Release the right button, and the arc will show up. The "R" means radius, "A" means angle, and the "L" means arc.

![](_page_31_Picture_0.jpeg)

### $\bullet$  Q&A:

- 1. After inserting the software installation CD into CD-ROM drive, why the installation doesn't install automatically? ANS: Due to the operation system security, many software disable the CD-R  $/$ USB Autorun function. Please double click the CD-ROM drive on your computer, and click the AUTORUN.EXE.
- 2. Why the image lags after I check the Use AVIDecompressor box on the Video Setup window? ANS: The Use AVIDecompressor function doesn't support Windows XP SP3 or above.
- 3. Why the measurement number is wrong?

ANS: Please adjust before measurement.

 Please adjust again if you change the focal distance or height of the object.

4. Why the monitor twinkles under the measurement mode? ANS: Please set the system by the following steps:Start→Control Panel Home →System→Advanced→Performance→Setting

Then release the "Show shadows under windows" and "Show window contents while dragging."

5. Why the recording file show error message when I open the time-lapse function?

ANS: If you open time-lapse function, please make sure the recording time is longer than the ratio time.

EX: Choose 60s:1s, the real cording time must be longer than 60 seconds.

6. Why the LED lights will go out automatically while recording? ANS: Under Windows 7, the "power saving" function will cease the LED lights automatically, please set the system by the following steps: Start→Control Panel→System and Security→Power Options→Select a power plan Click the "Show additional Plans" arrow, and choose the "High performance."